# УТВЕРЖДАЮ ДОЛЖНОСТЬ  $\longrightarrow$  ФИО  $\frac{a}{2012}$  r.

М.П.

## **Руководство пользователя**

автоматизированной системы Территориального фонда обязательного медицинского страхования Чувашской Республики по учету застрахованных лиц, прикрепленных к медицинским организациям для получения первичной медико-санитарной помощи

## ИСЕРВ.00027-01 34 01

СОГЛАСОВАНО ДОЛЖНОСТЬ

 $\overline{\text{~\oplus\thinspace MO}}$ 

 $\ldots$  "  $2012 \text{ r.}$ 

РАЗРАБОТАЛ ООО «Алькона» Исполнительный директор

\_\_\_\_\_\_\_\_\_\_\_\_\_\_\_\_\_\_\_\_\_\_\_А.В. Иванов

 $\frac{a}{2012}$  "

М.П.

Чебоксары 2012 г.

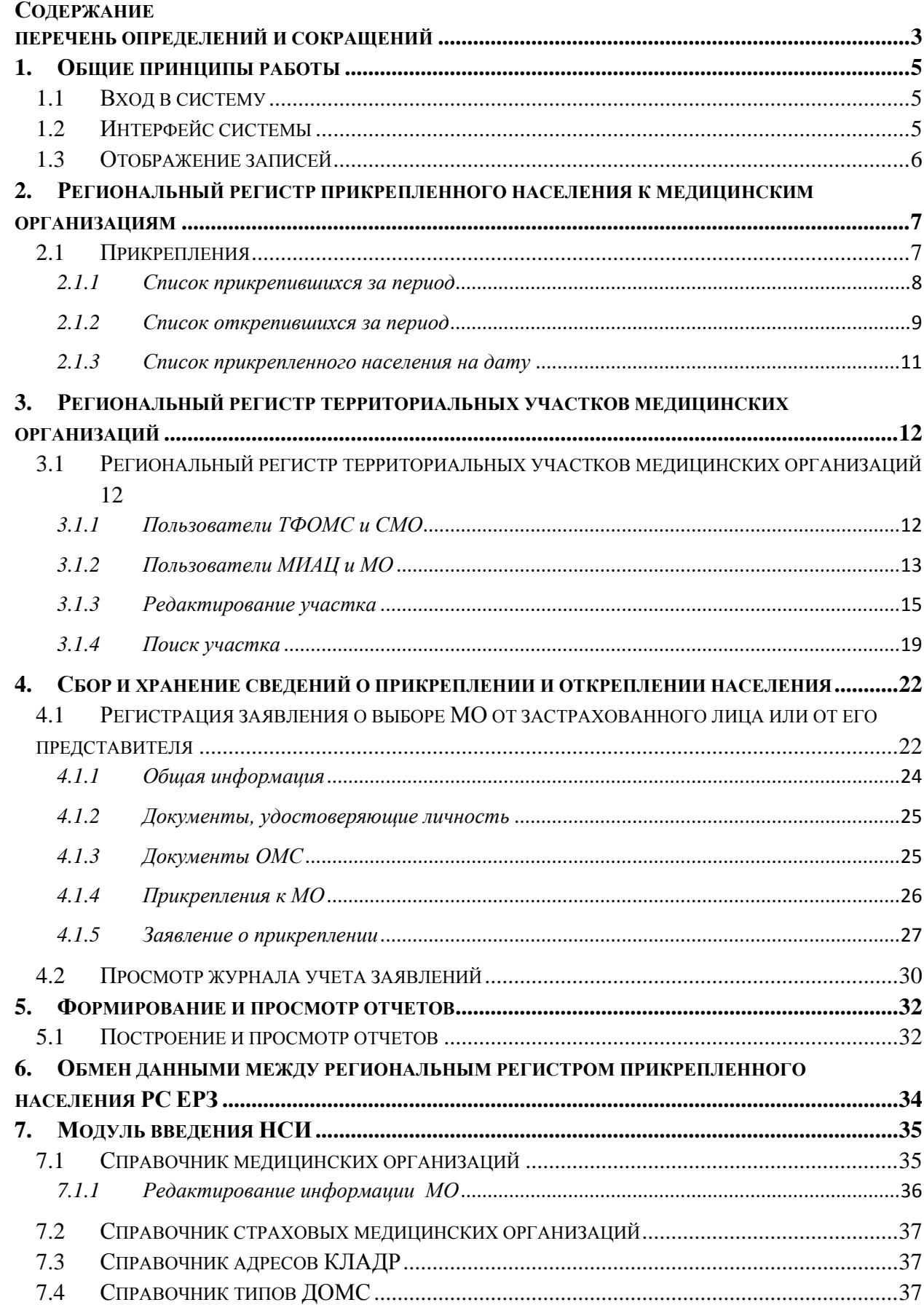

#### <span id="page-2-0"></span>**ПЕРЕЧЕНЬ ОПРЕДЕЛЕНИЙ И СОКРАЩЕНИЙ**

**АС –** автоматизированная система «Учет прикрепления застрахованных лиц к медицинской организации».

**АРМ** – автоматизированное рабочее место.

**База данных (БД)** – представленная в объективной форме совокупность самостоятельных материалов (статей, расчетов, нормативных актов и иных подобных материалов), систематизированных таким образом, чтобы эти материалы могли быть найдены и обработаны с помощью электронной вычислительной машины.

**Доступ** – правила реализации субъектом доступа предоставленных ему прав доступа (правила разграничения доступа).

**ЕНП** – единый номер полиса ОМС.

**ЦС ЕРЗ (ЦК ЕРП)** – центральный сегмент Единого регистра застрахованных (Центральный компонент единого регистра полисов).

**ИС** – информационная система.

**КЛАДР** – классификация адресов в России.

**МО** – медицинская организация

**НСИ** – нормативно-справочная информация – информация, заимствованная из нормативных документов и справочников, используемая при функционировании информационной автоматизированной системы.

**ОМС** – обязательное медицинское страхование.

**ОС** – операционная система.

**ПК** - персональный компьютер.

**ПО** – программное обеспечение.

**Полис** – полис обязательного медицинского страхования.

**ДОМС** – документ обязательного медицинского страхования, документ, подтверждающий право на ОМС (полис ОМС старого образца, временное свидетельство, бумажный полис ОМС единого образца, электронный полис ОМС).

**ПУ** – персонифицированный учет.

**ПН** – прикрепленное население.

**РС ЕРЗ** – региональный сегмент Единого Регистра застрахованных лиц.

**СМО** – страховая медицинская организация.

**СНИЛС** – страховой номер индивидуального лицевого счета.

**Справочник** – перечень объектов, имеющих уникальные идентификаторы (номера, имена, коды), для формализованного представления характеристик и/или идентификации которых используются коды соответствующих классификаторов и/или кодификаторов. Записи файла-справочника могут включать любые сведения, характеризующие объекты справочника.

**СУБД** – система управления базами данных.

**ТФОМС ЧР** - территориальный фонд обязательного медицинского страхования Чувашской Республики.

**МИАЦ** - Бюджетное учреждение Чувашской Республики «Медицинский информационно-аналитический центр» Министерства здравоохранения и социального развития Чувашской Республики.

**РМИС** - Республиканская медицинская информационная система.

**ЗЛ** – застрахованное лицо.

## <span id="page-4-1"></span><span id="page-4-0"></span>**1. ОБЩИЕ ПРИНЦИПЫ РАБОТЫ**

## **1.1 Вход в систему**

Для открытия системы:

- 1) запустите браузер (opera, Mozilla, internet explorer или любой другой);
- 2) в строке браузера введите адресную строку;
- 3) в открывшемся диалоговом окне «Вход в систему» введите имя пользователя и пароль (Рис.1);
- 4) Нажмите кнопку **Вход**.

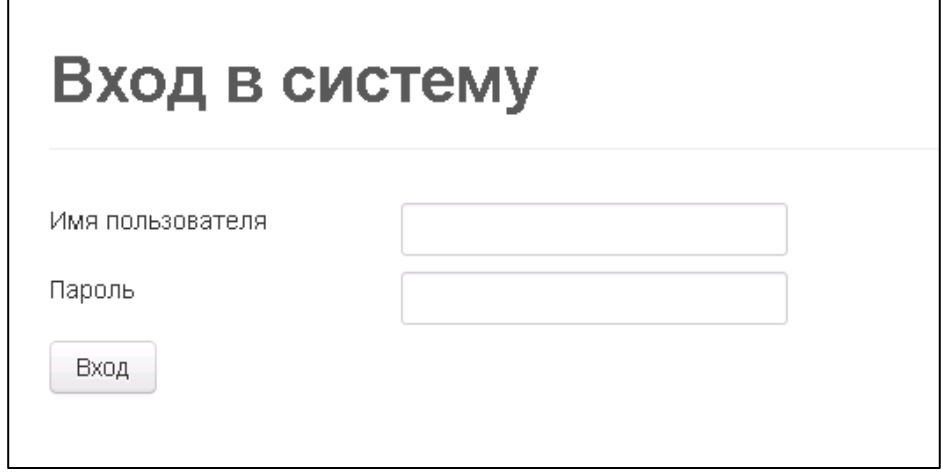

**Рис. 1 «Вход в систему»**

Если вы правильно набрали имя пользователя и пароль, то откроется система. Имя пользователя, пароль, адресную строку для доступа необходимо узнать в ТФОМС.

## **1.2 Интерфейс системы**

<span id="page-4-2"></span>После входа в систему последовательность и наименования разделов отличаются для различных пользователей. В системе существует 3 основные группы пользователей: МИАЦ, ТФОМС, СМО и МО.

У пользователей МИАЦ система отображает 3 основных раздела:

- «Справочники»:
	- o «Медицинские организации»;
	- o «Участки»;
	- o «Поиск участка»;
- «Застрахованные лица»;
- «Отчеты».

У пользователей ТФОМС система отображает 5 основных разделов:

- «Справочники»;
	- o «Пользователи»;
	- o «Медицинские организации»;
	- o «Участки»;
	- o «Поиск участка»;
- «Застрахованные лица»;
- «Заявления»;
- «Файлы обмена с ФФОМС»;
- «Отчеты».

У пользователей СМО система отображает 3 основных раздела:

- «Справочники»:
	- o «Медицинские организации»;
	- o «Участки»;
	- o «Поиск участка»;
- «Застрахованные лица»;
- «Медицинские организации»;
- «Отчеты».

У пользователей МО система отображает 5 основных разделов:

- «Справочники»:
	- o «Медицинские организации»;
	- o «Участки»;
	- o «Поиск участка»;
- «Застрахованные лица»;
- «Заявления»;
- «Прикрепления»;
- «Отчеты».

Окно системы разделено на 2 части (Рис.2):

- 1) в верхней части располагаются разделы системы;
- 2) в основной части непосредственно отображаются данные (в виде таблиц, полей и кнопок.)

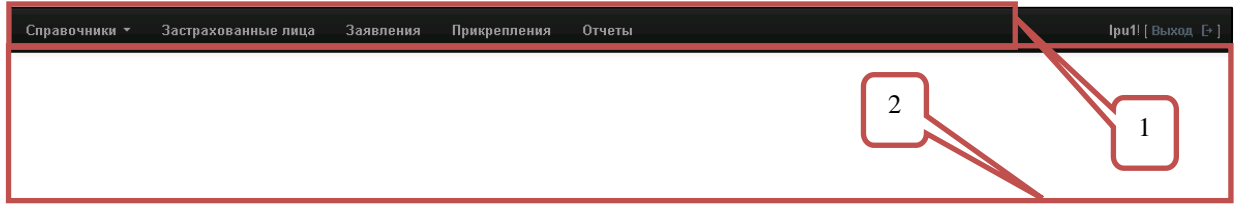

**Рис. 2 «Интерфейс системы»**

## <span id="page-5-0"></span>**1.3 Отображение записей**

Основное представление разделов системы представлено в двух видах:

- в виде области поиска;
- в виде области кнопок;
- в виде таблиц.

Каждый из разделов содержит свой набор полей, кнопок и таблиц.

## <span id="page-6-0"></span>**2. РЕГИОНАЛЬНЫЙ РЕГИСТР ПРИКРЕПЛЕННОГО НАСЕЛЕНИЯ К МЕДИЦИНСКИМ ОРГАНИЗАЦИЯМ**

Модуль используется для ведения регистра прикрепленного населения к медицинским организациям.

Регистр прикрепленного населения обновляется автоматически и ежедневно сведениями о застрахованных лицах из РС ЕРЗ.

Основными функциями, реализуемыми в модуле, являются:

ведение регистра прикрепленного населения.

Прикрепление населения может происходить в 2 видах:

- по территориальному признаку;
- по заявлению.

По территориальному признаку ЗЛ прикрепляется системой автоматически в случаях:

- 1) наступления совершеннолетия ЗЛ переводится в терапевтический участок, обслуживающий адрес его регистрации;
- 2) получения полиса страховой организации, работающей на территории Чувашской Республики, ЗЛ прикрепляется к участку, обслуживающему адрес его регистрации.

Система автоматически открепляет ЗЛ при прекращении действия ДОМС страховой организации, работающей на территории Чувашской Республики.

При вводе оператором заявления от ЗЛ о выборе МО, происходит его прикрепление в участок выбранной МО.

## **2.1 Прикрепления**

<span id="page-6-1"></span>Просмотр информации о прикрепленном населении осуществляется в разделе «Прикрепления» (доступен только для пользователей МО). После входа в раздел «Прикрепления» отобразиться форма, содержащая таблицу и вкладки (Рис.3):

- «Список прикрепившихся за период»;
- «Список открепившихся за период»;
- «Список прикрепленного населения на дату».

| Застрахованные лица                  | Заявления  |  | Медицинские организации         | Участки | Прикрепления                            | Отчеты |            |
|--------------------------------------|------------|--|---------------------------------|---------|-----------------------------------------|--------|------------|
| Информация о прикрепленном населении |            |  |                                 |         |                                         |        |            |
|                                      | 27.10.2012 |  | 28.10.2012                      |         | 29.10.2012                              |        | 30.10.2012 |
| Прикреплено                          | 0          |  | 0                               |         | 0                                       | n      |            |
| Откреплено                           | 0          |  | 0                               |         | 0                                       | n      |            |
| Список прикрепившихся за период-     |            |  | Список открепившихся за период- |         | Список прикрепленного население на дату |        |            |

**Рис. 3 «Информация о прикрепленном населении»**

В таблице хранятся данные о количестве прикрепившихся и открепившихся застрахованных лицах за последние четыре дня, включая текущую дату.

#### *2.1.1 Список прикрепившихся за период*

<span id="page-7-0"></span>Вкладка «Список прикрепившихся за период» условно можно разделить на 3 области (Рис.4):

- область поиска;
- область кнопок;
- область отчета.

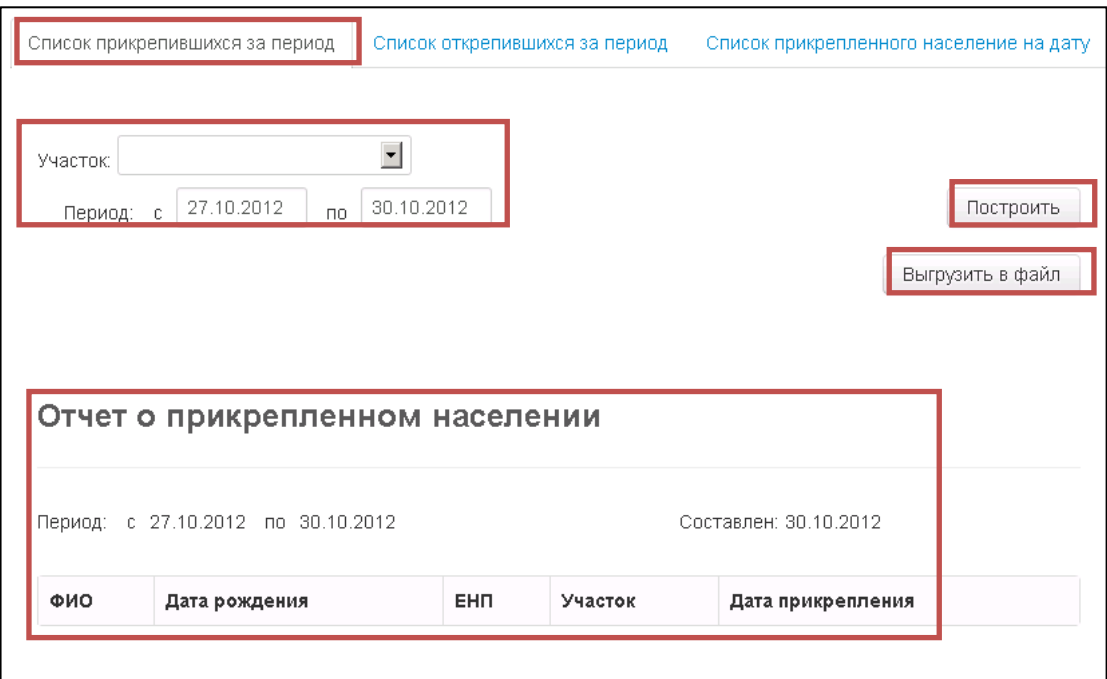

**Рис. 4 «Список прикрепившихся за период»**

### **Область поиска**

Область поиска содержит несколько различных полей. В поле «Участок» данные

вводятся через кнопку **Выпадающий список** (после нажатия на кнопку откроется диалоговое окно). Дня изменения данных в полях «Период с», «по» необходимо щелчком правой кнопкой мыши по полю вызвать диалоговое окно с календарем и выбрать дату.

### **Область кнопок**

Область кнопок содержит две кнопки: **Построить** и **Выгрузить в файл**. После нажатия кнопки **Построить** построиться отчет с учетом данных указанных в области поиска. После нажатия кнопки **Выгрузить в файл** в открывшемся окне следует выбрать одно из действий (Рис.5).

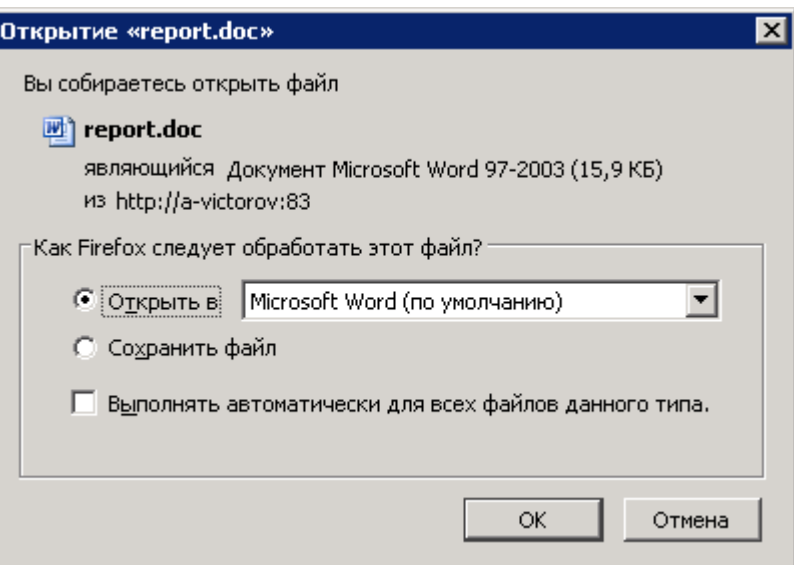

**Рис. 5 «Выгрузить в файл»**

## **Область отчета**

Область отчета содержит:

- поле «Период»;
- поле «Составлен»;
- таблицу со столбцами:
	- $\circ$  ФИО;
	- o Дата рождения;
	- $\circ$  EHII;
	- o Участок;
	- o Дата прикрепления.

Отчет построиться только в том случае есть нажать на кнопку **Построить** в области кнопок.

## *2.1.2 Список открепившихся за период*

<span id="page-8-0"></span>Вкладка «Список открепившихся за период» условно можно разделить на 3 области (Рис.6):

- область поиска;
- область кнопок;
- область отчета.

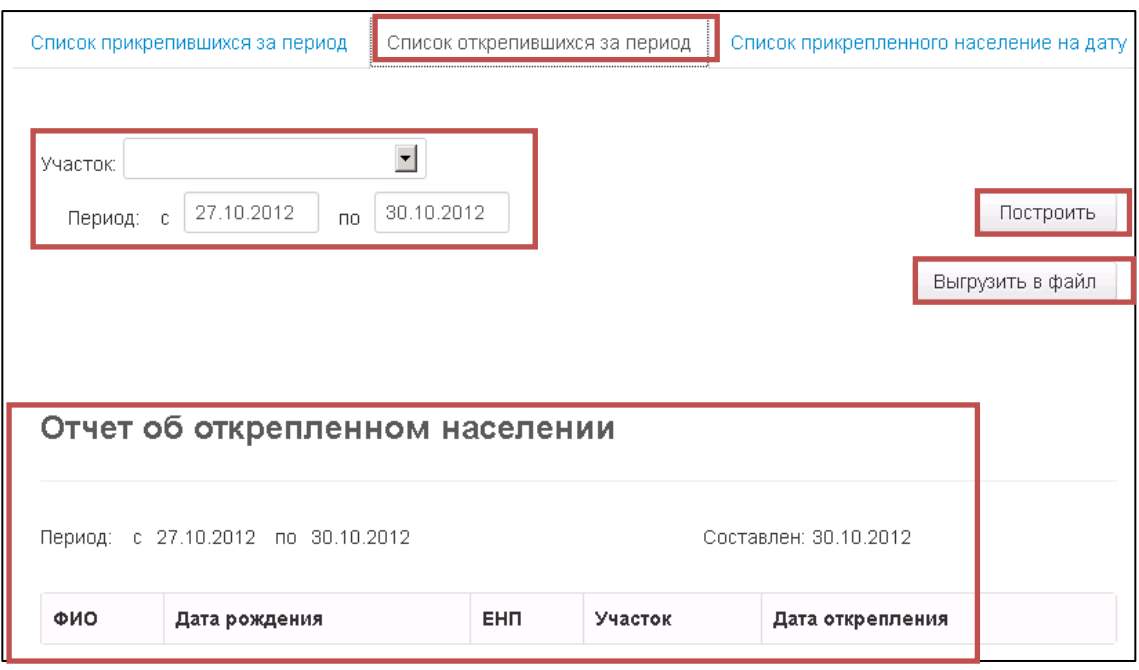

**Рис. 6 «Список открепившихся за период»**

#### **Область поиска**

Область поиска содержит несколько различных полей. В поле «Участок» данные вводятся через кнопку **Выпадающий список** (после нажатия на кнопку откроется диалоговое окно). Дня изменения данных в полях «Период с», «по» необходимо щелчком правой кнопкой мыши по полю вызвать диалоговое окно с календарем и выбрать дату.

#### **Область кнопок**

Область кнопок содержит две кнопки: **Построить** и **Выгрузить в файл**. После нажатия кнопки **Построить** построиться отчет с учетом данных указанных в области поиска. После нажатия кнопки **Выгрузить в файл** в открывшемся окне следует выбрать одно из действий (Рис.7).

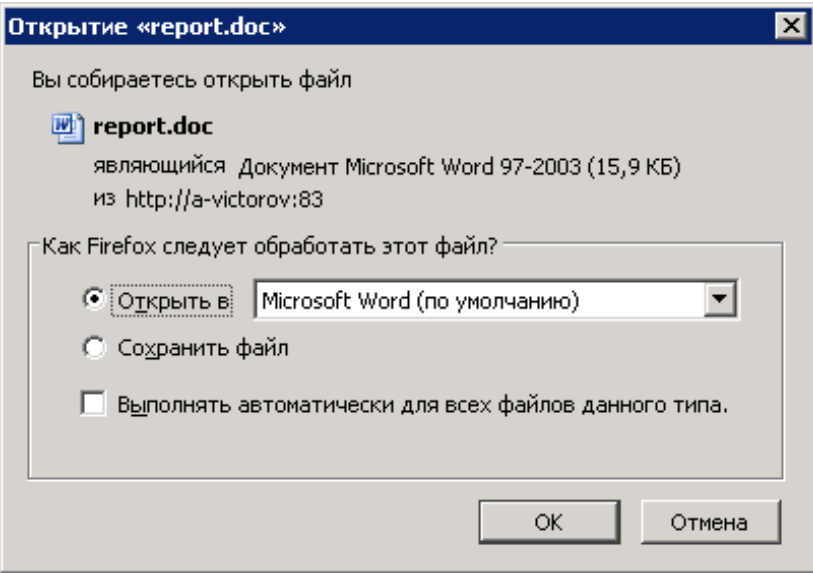

**Рис. 7 «Выгрузить в файл»**

#### **Область отчета**

Область отчета содержит:

- поле «Период»;
- поле «Составлен»;
- таблицу со столбцами: «ФИО», «Дата рождения», «ЕНП», «Участок», «Дата открепления».

Отчет построиться только в том случае есть нажать на кнопку **Построить** в области кнопок.

### *2.1.3 Список прикрепленного населения на дату*

<span id="page-10-0"></span>Вкладка «Список открепившихся за период» содержит различные поля и кнопку **Построить** (Рис.8).

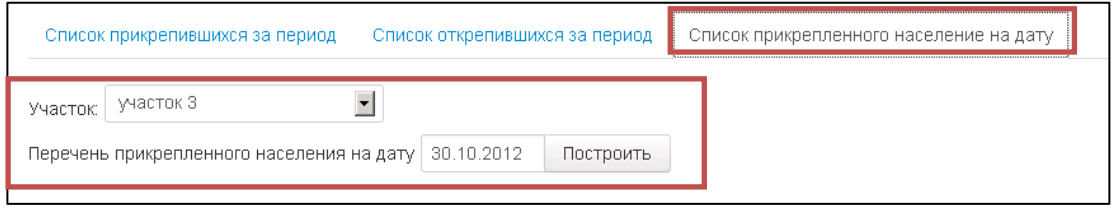

**Рис. 8 «Список прикрепленного населения на дату»**

В поле «Участок» данные вводятся через кнопку **Выпадающий список** (после нажатия на кнопку откроется диалоговое окно). Дня изменения данных в поле «Перечень прикрепленного населения на дату» необходимо щелчком правой кнопкой мыши по полю вызвать диалоговое окно с календарем и выбрать дату. Отчет сформируется только если нажать на кнопку **Построить**. После нажатия кнопки Построить в открывшемся окне следует выбрать одно из возможных действий (Рис.9).

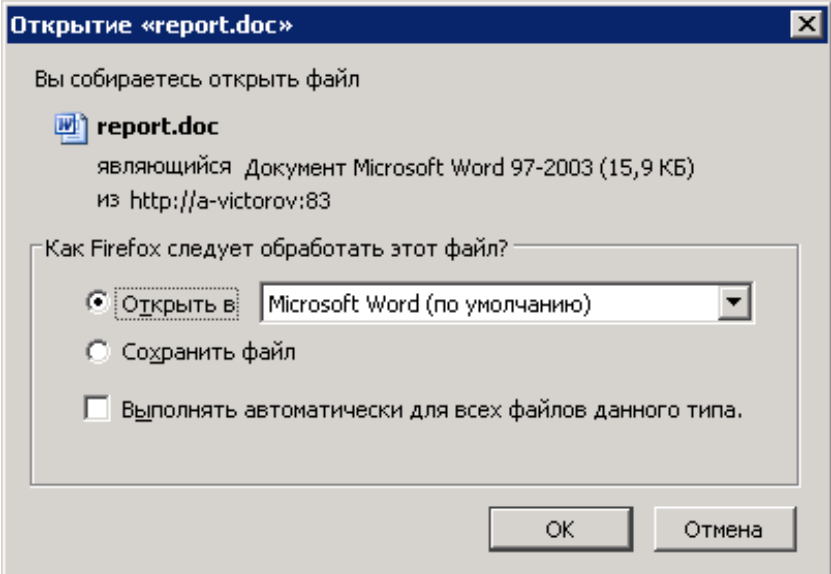

**Рис. 9 «Выгрузить в файл»**

## <span id="page-11-0"></span>**3. РЕГИОНАЛЬНЫЙ РЕГИСТР ТЕРРИТОРИАЛЬНЫХ УЧАСТКОВ МЕДИЦИНСКИХ ОРГАНИЗАЦИЙ**

Модуль используется для ведения регистра территориальных участков медицинских организаций Чувашской Республики. Региональный регистр территориальных участков содержит следующие атрибуты: участок, наименование, врач, медицинская организация, подразделение МО, тип участка, адрес (код КЛАДР до улицы), дом, корпус, период действия с, период действия по.

Для ведения регионального регистра территориальных участков имеется возможность выбрать следующие типы участков:

- «Терапевтический» (обслуживается только взрослое население);
- «Педиатрический» (обслуживается только детское население);
- «Общий» (обслуживается и взрослое, и детское население).

При ведении регистра предусмотрена детализация участков:

- код КЛАДР до улицы + дом + корпус;
- код КЛАДР до улицы (если вся улица относится к одному территориальному участку);
- код КЛАДР до населенного пункта (если весь населенный пункт относится к одному территориальному участку).

При редактировании регионального регистра территориальных участков ведется контроль на пересечение адресов для одного типа участка в разных МО. Адрес может встречаться одновременно в одном «Педиатрическом» и в одном «Терапевтическом» участке. Если тип участка «Общий», то адрес однозначно должен встречаться один раз. В случае обнаружения попытки внесения «занятого» адреса оператору выдаётся сообщение о конфликте с указанием конфликтного адреса, МО и номера участка, которому этот адрес принадлежит.

Для МО реализована возможность вносить изменения в регистре «Участки МО ЧР» при реорганизации своих участков.

## <span id="page-11-1"></span>**3.1 Региональный регистр территориальных участков медицинских организаций**

Для просмотра участков необходимо зайти в раздел «Участки». Набор отображаемых модулей и разделов зависит от настроек пользователя, поэтому у пользователей ТФОМС и СМО отображаются все участки всех МО с возможностью просмотра. У пользователей МИАЦ отображаются все участки с возможностью просмотра и редактирования. У пользователей МО отображаются участки только самой МО с возможностью просмотра и редактирования.

Перемещение по полям осуществляется при помощи мыши (щелчком правой кнопки мыши по полю) и клавиши **TAB** (перемещение осуществляется по горизонтали вправо).

## *3.1.1 Пользователи ТФОМС и СМО*

<span id="page-11-2"></span>В разделе «Справочники» → «Участки» хранится информация из РС ЕРЗ. Форма делится на две основные области (Рис.10):

- область поиска (1);
- информационная область (2).

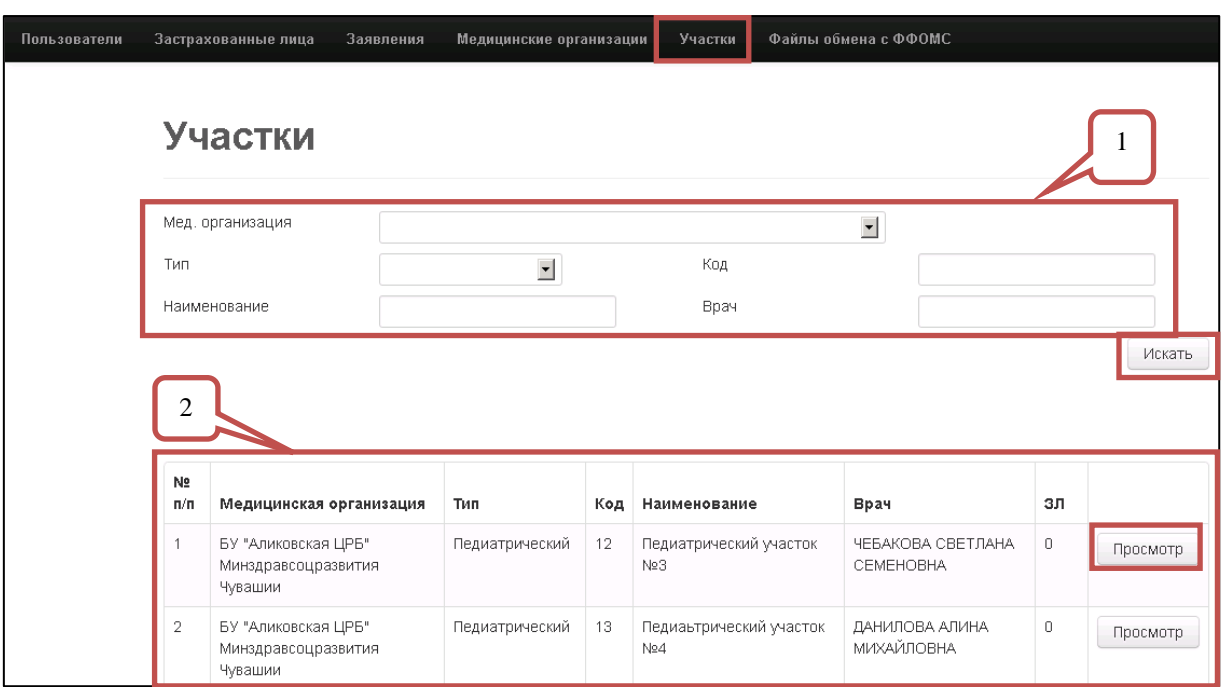

**Рис. 10 «Участки (для пользователя ТФОМС)»**

### **Область поиска**

Область поиска содержит несколько различных полей. Для поиска участка необходимо заполнить хотя бы одно из полей и нажать кнопку **Искать**.

Значение полей «Мед. организация», «Тип», «Наименование» можно изменить при

помощи кнопки **Выпадающий список** (после нажатия на кнопку откроется диалоговое окно). Поля «Код», «Врач» заполняются вручную.

### **Информационная область**

Область содержит таблицу со столбцами: «№ п/п», «Медицинская организация», «Тип», «Код», «Наименование», «Врач», «ЗЛ». Для просмотра сведений об участке необходимо нажать кнопку **Просмотр** (подробно п.3.1.2).

## *3.1.2 Пользователи МИАЦ и МО*

<span id="page-12-0"></span>В разделе «Справочники» → «Участки» хранится информация из РС ЕРЗ. Форма делится на три основные области (Рис.11):

- область поиска  $(1)$ ;
- $\bullet$  управляющие кнопки (2);
- перечень участков(3).

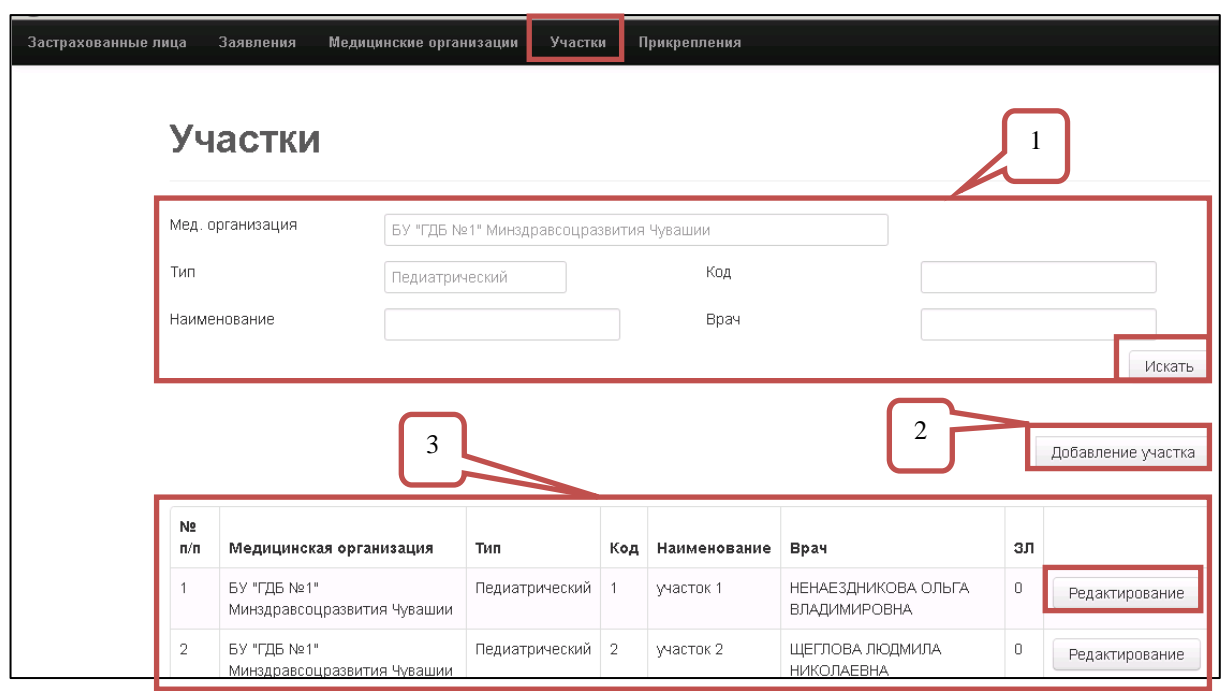

**Рис. 11 «Участки»**

## **Область поиска**

<span id="page-13-0"></span>Область поиска содержит несколько различных полей. В поле «Мед. организация» отображается МО, под которой вошел пользователь (только для просмотра). В поле «Тип»

данные можно ввести при помощи кнопки Выпадающий список <sup>1</sup>. В полях «Кол». «Наименование», «Врач» данные вводятся вручную.

Если в МО существуют участки разных типов, то в поле поиска «Тип» можно указать определенный тип участка. Но если в МО участки только одного типа, то поле поиска «Тип» указывает на этот тип участков и не доступно для изменения.

#### **Управляющие кнопки**

После нажатия на кнопку **Добавление участка** открывается новая форма, состоящая из различных полей и кнопок **Сохранить**, **Назад**. Поле «Медицинская организация» заполняется автоматически. В поле «Тип» выбрать тип участка возможно при помощи кнопки **Выпадающий список** . В полях «Код», «Наименование», «Врач», «Примечание» данные вводятся вручную. Поля «Период действия с» и «по» заполняются датами действия участка, для этого следует щелчком правой кнопкой мыши по полю вызвать диалоговое окно с календарем и выбрать необходимую дату. Для сохранения участка нажать кнопку **Сохранить** (Рис.12).

14

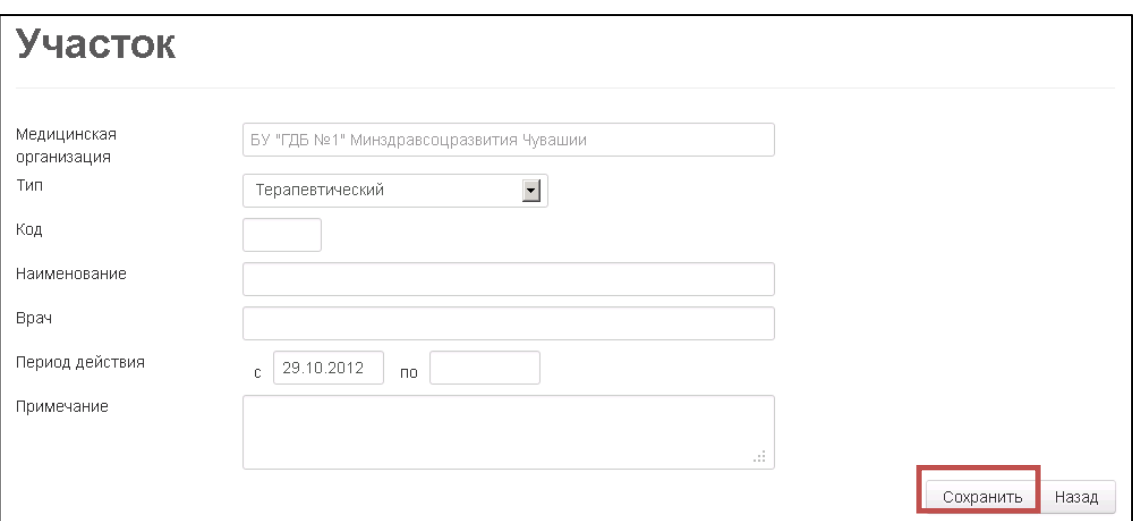

**Рис. 12 «Добавление участка»**

### **Перечень участков**

Область содержит таблицу со столбцами:

- «№ п/п»;
- «Медицинская организация»;
- «Тип»;
- «Код»;
- «Наименование»;
- «Врач»;
- «ЗЛ» количество прикрепленного к участку застрахованного населения.

Для просмотра и редактирования сведений об участке необходимо нажать кнопку **Редактирование**.

#### *3.1.3 Редактирование участка*

<span id="page-14-0"></span>Возможность редактировать участок имеется только у пользователя МО, к которой относиться участок. Для этого необходимо зайти в раздел «Справочники» → «Участки», найти участок (см. в п.3.1.2 [Область поиска\)](#page-13-0) и нажать кнопку **Редактирование**. После нажатия на кнопку **Редактирование** откроется форма редактирования, условно делящаяся на 3 области (Рис.13):

- информационная область (1);
- управляющие кнопки (2);
- перечень адресов (3).

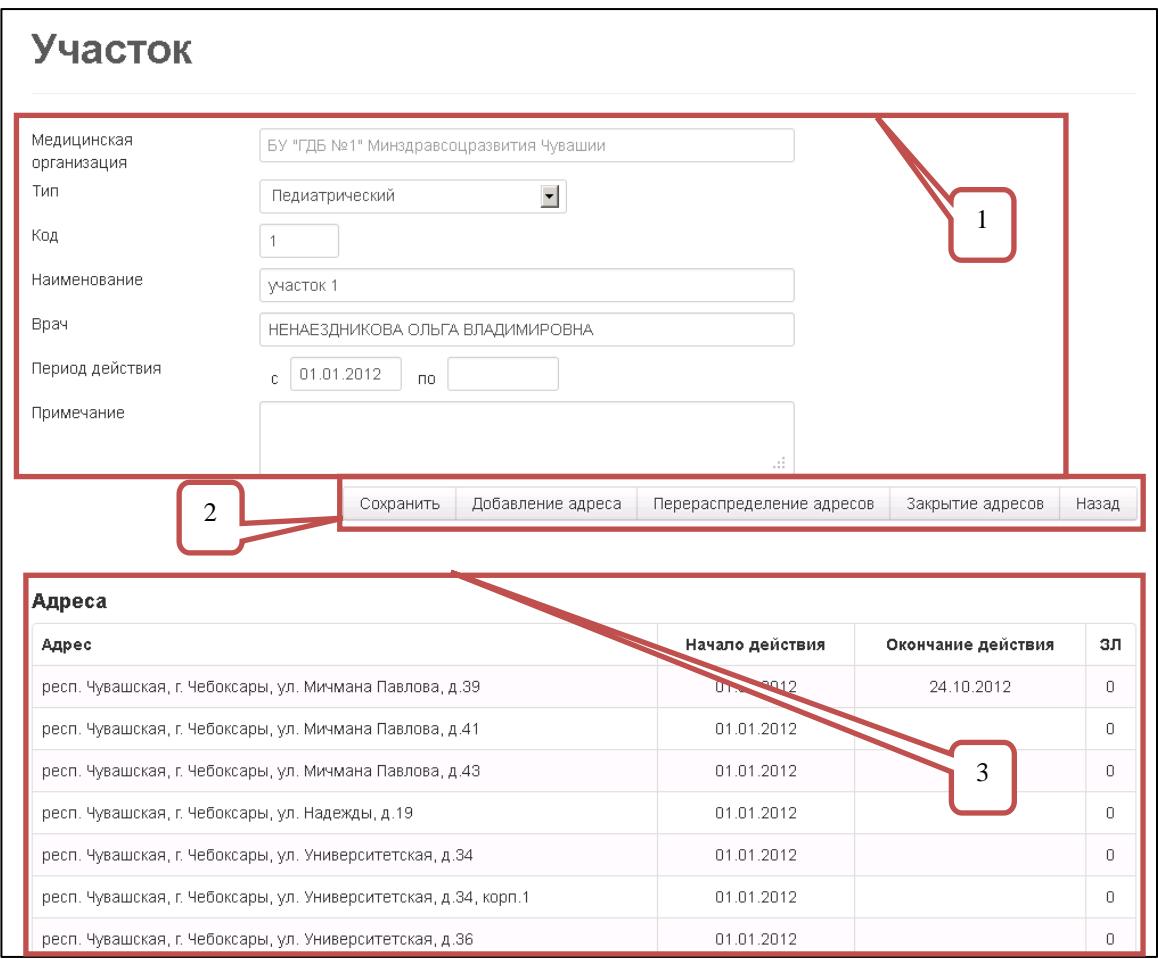

**Рис. 13 «Редактирование участков»**

#### **Информационная область**

Область содержит перечень атрибутов участка. Поле «Мед. организация» заполняется автоматически (только для просмотра). В поле «Тип» данные можно ввести

при помощи кнопки **Выпадающий список** . В полях «Код», «Наименование», «Врач», «Примечание» данные можно изменить вручную. Поля «Период действия с» и «по» заполняются датами действия участка, для этого следует, щелчком правой кнопкой мыши по полю вызвать диалоговое окно с календарем и выбрать необходимую дату.

Период действия означает промежуток времени, в котором возможно привязка ЗЛ к данному участку. При заполнении даты окончания периода действия, привязка населения после этой даты будет не возможна.

### **Область кнопок**

Область содержит несколько кнопок:

- Сохранить;
- Добавление адреса;
- Перераспределение адресов;
- Закрытие адресов;
- Назад.

#### *Кнопка Сохранить*

При нажатии на кнопку **Сохранить** сохраняются изменения атрибутов участка, произошедшие после открытия участка. Форма редактирования закрывается, автоматически произойдет переход на страницу со всеми участками МО.

#### *Кнопка Добавление адреса*

После нажатия на кнопку **Добавление адреса** откроется форма добавление адреса в данный участок (Рис.14). Форма содержит несколько различных полей. Поля «Медицинская организация», «Участок», «Регион» заполняются автоматически, доступны только для просмотра. В полях «Район», «Город», «Населенных пункт», «Улица» данные

вводятся при помощи кнопки **Выпадающий список 1**. Поля «Дом», «Корпус» заполняются вручную. Поля «Период действия с» и «по» заполняются датами действия участка, для этого следует, щелчком правой кнопкой мыши по полю вызвать диалоговое окно с календарем и выбрать необходимую дату. Добавление адреса произойдет после нажатия кнопки **Добавить**, при этом форма закроется и автоматически произойдет переход к списку адресов. Вновь добавленный адрес отобразиться на верхней строке таблицы «Адреса» в форме редактируемого участка.

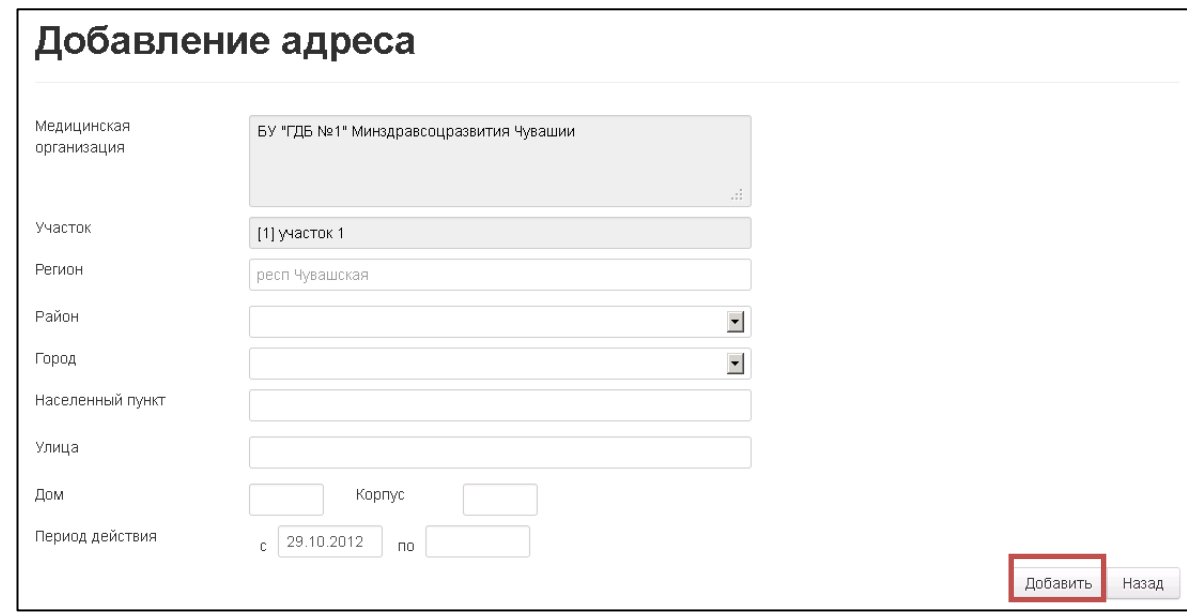

**Рис. 14 «Добавление адреса»**

Добавление дублирующего адреса запрещено, система автоматически проверяет адреса на пересечение (при попытке добавить дублирующий адрес система выдаст следующую ошибку, Рис. 15).

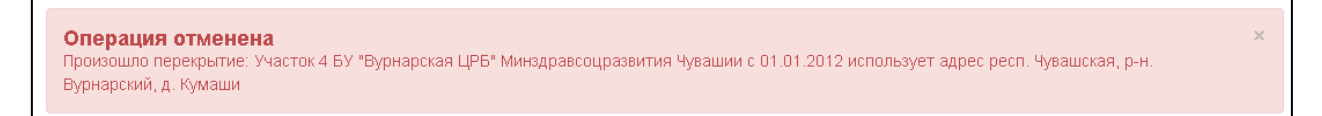

#### **Рис. 15 «Операция отмены»**

### *Кнопка Перераспределение адресов*

После нажатия на кнопку **Перераспределение адресов** откроется форма переноса адресов (Рис.16). Форма содержит несколько различных полей. Поле «Дата переноса» заполняется автоматически, для изменения даты следует щелчком правой кнопкой мыши по полю вызвать диалоговое окно с календарем и выбрать необходимую дату. В левой части формы поля «Медицинская организация» и «Исходный участок» заполняются автоматически, доступны только для просмотра. В правой части формы поля «Медицинская организация» и «Принимающий участок» заполняются при помощи кнопки **Выпадающий список** I, той МО и тем участком МО, в которую переносятся адреса.

Таблица «Адрес» (в левой части формы) содержит в себе только адреса данного участка. Для переноса адреса в другую медицинскую организацию или переноса адреса на другой участок МО необходимо выделить строку таблицы с нужным адресом щелчком кнопки мыши (Рис.16-Сноска 1) и нажать на кнопку (Рис.16-Сноска 2) при этом адрес отобразиться в таблице «Адрес» (в правой части формы, Рис.16-Сноска 3). Для сохранения изменений необходимо нажать на кнопку **Перенести**, при этом форма закроется и автоматически произойдет переход на предыдущую страницу. Если изменения не следует сохранять, то необходимо нажать на кнопку **Назад**.

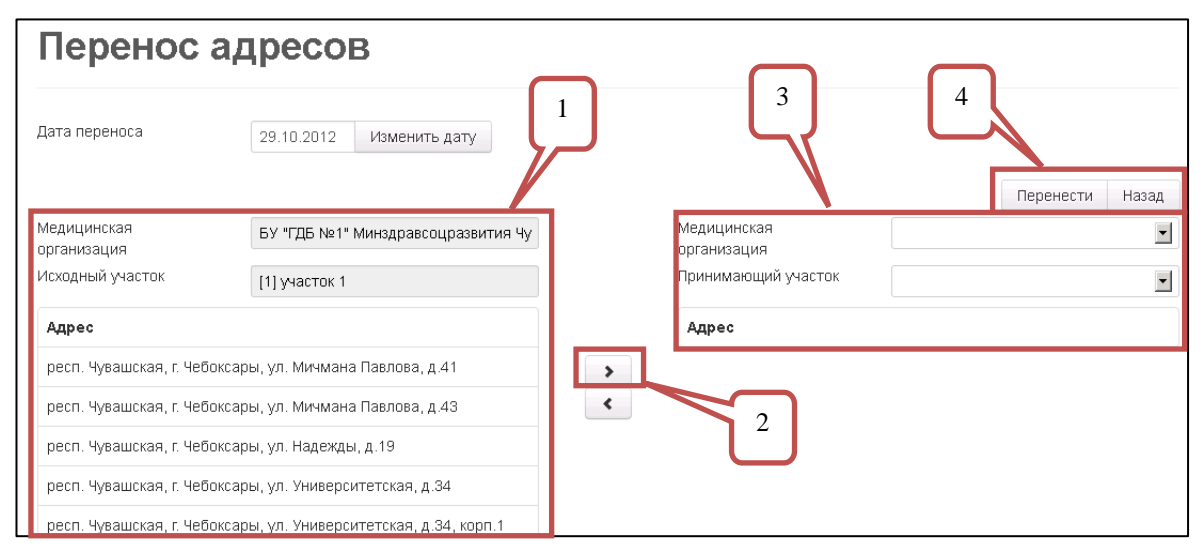

**Рис. 16 «Перенос адресов»**

Дата переноса указать день, начиная с которого указанные строки адреса исходного участка будут числиться за принимающим участком.

При переносе адреса из одного участка в другой в исходном участке выбранного адреса проставляется дата окончания действия, соответствующая дню, предшествующему дате переноса, а в принимающем участке формируется адрес с датой начала действия, соответствующей дате переноса.

Перераспределять участки можно только между участками одного типа, при этом в поле «Медицинская организация» (в правой части формы) будут отображаться только те МО, в которых имеются участки того же типа, что и исходный участок.

## *Кнопка Закрытие адресов*

После нажатия на кнопку **Закрытие адресов** откроется форма закрытия адресов (Рис.17). Форма содержит несколько различных полей и таблицу. Поле «Участок» заполняется автоматически и доступен только для просмотра. Таблица с адресами состоит из следующих столбцов: «Адрес», «Начало действия», «Окончание действия», «ЗЛ».

Для простановки даты закрытия адреса следует выделить щелчком левой кнопки мыши строку с адресом и в поле «Установить дату окончания действия адресов» поставить дату (щелкните правой кнопкой мыши по полю и в открывшемся окне выберите дату) и нажать кнопку **Установить**. После нажатия кнопки **Установить** форма закроется и автоматически произойдет переход на предыдущую страницу. При этом в указанных строках адреса будет проставлена выбранная дата окончания действия.

| Закрытие адресов                                                   |                 |                    |          |  |  |  |
|--------------------------------------------------------------------|-----------------|--------------------|----------|--|--|--|
| Участок<br>[1] участок 1                                           |                 |                    |          |  |  |  |
| Укажите адреса для установки даты закрытия                         |                 |                    |          |  |  |  |
| Адрес                                                              | Начало действия | Окончание действия | зл       |  |  |  |
| респ. Чувашская, г. Чебоксары, ул. Мичмана Павлова, д.39           | 01.01.2012      | 23.10.2012         | 0        |  |  |  |
| респ. Чувашская, г. Чебоксары, ул. Мичмана Павлова, д.41           | 01.01.2012      |                    | 0        |  |  |  |
| респ. Чувашская, г. Чебоксары, ул. Мичмана Павлова, д.43           | 01.01.2012      |                    | 0        |  |  |  |
| респ. Чувашская, г. Чебоксары, ул. Надежды, д.19                   | 01.01.2012      | 23.10.2012         | 0        |  |  |  |
| респ. Чувашская, г. Чебоксары, ул. Университетская, д.34           | 01.01.2012      |                    | 0        |  |  |  |
| респ. Чувашская, г. Чебоксары, ул. Университетская, д.34, корп.1   | 01.01.2012      |                    | 0        |  |  |  |
| респ. Чувашская, г. Чебоксары, ул. Университетская, д.36           | 01.01.2012      | 31.10.2012         | $\Omega$ |  |  |  |
| респ. Чувашская, г. Чебоксары, ул. Университетская, д.38, корп.1   | 01.01.2012      |                    | 0        |  |  |  |
| респ. Чувашская, г. Чебоксары, ул. Университетская, д.38, корп.2.  | 01.01.2012      | 28.10.2012         | $\Box$   |  |  |  |
| респ. Чувашская, г. Чебоксары, ул. Университетская, д.38, корп.3   | 01.01.2012      |                    | $\Box$   |  |  |  |
| респ. Чувашская, г. Чебоксары, ул. Университетская, д.38, корп.4   | 01.01.2012      |                    | $\Omega$ |  |  |  |
| респ. Чувашская, г. Чебоксары, ул. Университетская, д.39           | 01.01.2012      | 31.10.2012         | 0        |  |  |  |
| Установить<br>Назад<br>Установить лату окончания лействия алресов. |                 |                    |          |  |  |  |

**Рис. 17 «Закрытие адресов»**

## *Кнопка Назад*

После нажатия кнопки **Назад** форма редактирования участка закроется и произойдет автоматический переход на предыдущую страницу, т.е. на страницу всех участков данной МО.

#### **Область «Адреса»**

Область «Адреса» содержит таблицу состоящая из столбцов:

- «Адрес»;
- «Начало действия»;
- «Окончание действия»;
- «ЗЛ» количество застрахованного населения прикрепленного по территориальному принципу по данному адресу.

Редактирование данных таблицы возможно только с помощью области кнопок.

## *3.1.4 Поиск участка*

<span id="page-18-0"></span>Возможность найти участок есть у всех пользователей (МИАЦ, ТФОМС, СМО и МО). Для этого необходимо зайти в раздел «Справочники» и в открывшемся окне выбрать «Поиск участка» (Рис.17-1).

После нажатия на кнопку «Поиск участка» откроется форма поиска, условно делящаяся на 3 области (Рис.17-1):

информационная область (1);

- управляющие кнопки (2);
- перечень участков (3).

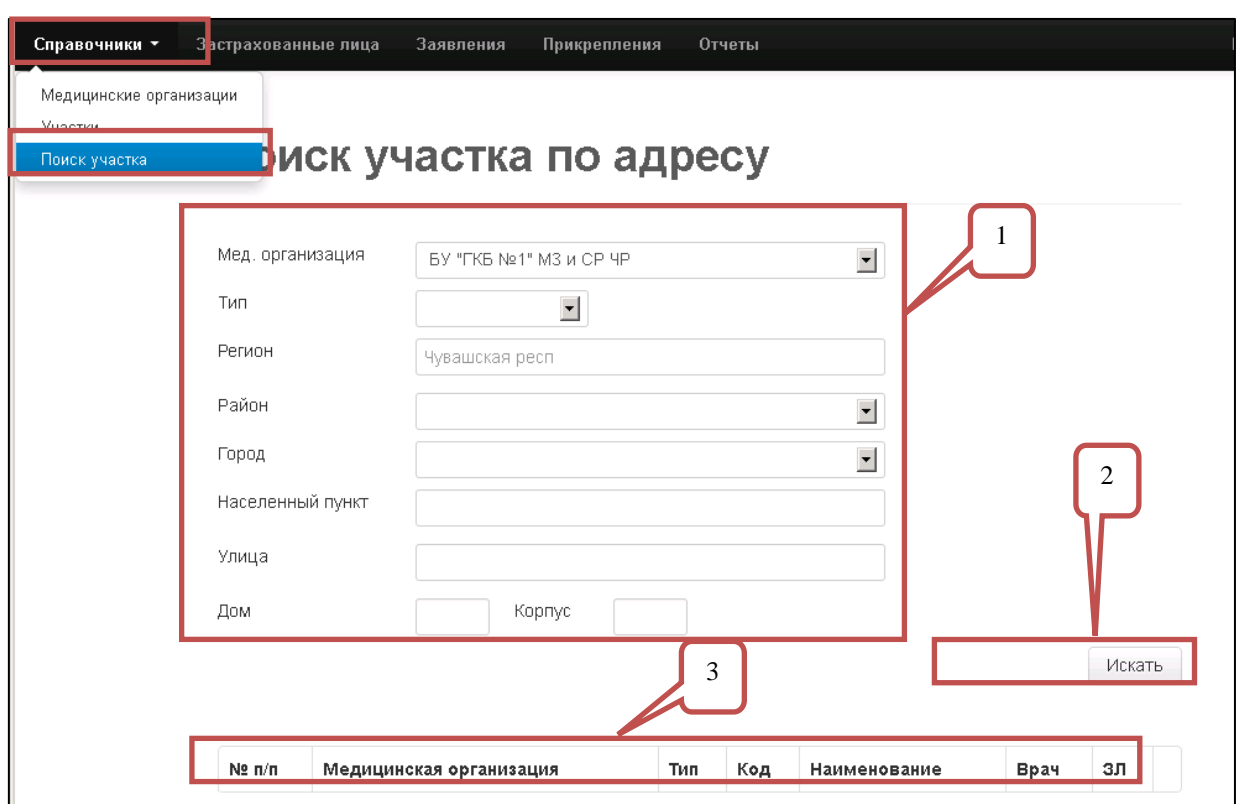

**Рис. 18-1 «Поиск участка»**

#### **Информационная область**

Область содержит перечень атрибутов участка. Для поиска достаточно заполнить хотя бы одно поле и нажать на кнопку **Искать**. Поле «Мед. организация» для выбора МО необходимо нажать на кнопку **Выпадающий список** и в появившемся окне выбрать МО. В поле «Тип» данные можно ввести при помощи кнопки **Выпадающий список** . Поле «Регион» заполняется автоматически и доступен только для просмотра. В полях «Регион», «Город», «Населенный пункт», «Улица» данные можно ввести при помощи кнопки Выпадающий список <sup>1</sup>. Поля «Улица (доп.)», «Дом», «Корпус» заполняются вручную.

#### **Область кнопок**

Область содержит кнопоку **Искать**, после нажатия на кнопку происходит поиск участка по указанным параметрав в информационной области.

#### **Перечень участков**

Область содержит таблицу состоящая из столбцов:

- «№ п/п»;
- «Медицинская организация»;
- «Тип»;
- $\bullet$  «Код»;
- «Наименование»;
- «Врач»;<br>• «ЗЛ»
- «ЗЛ» количество застрахованного населения прикрепленного по территориальному принципу по данному адресу.

Для просмотра сведений необходимо нажать на кнопку **Просмотр**.

## <span id="page-21-0"></span>**4. СБОР И ХРАНЕНИЕ СВЕДЕНИЙ О ПРИКРЕПЛЕНИИ И ОТКРЕПЛЕНИИ НАСЕЛЕНИЯ**

Модуль используется для регулирования отношений, связанных с выбором или заменой застрахованным лицом МО для оказания бесплатной медицинской помощи в рамках территориальной программы обязательного медицинского страхования.

#### Основными функциями, реализуемыми в модуле, являются:

- регистрация заявления о выборе МО от ЗД или от его представителя, которое содержит следующие сведения:
	- o наименование и фактический адрес медицинской организации, принявшей заявление;
	- o фамилия и инициалы руководителя медицинской организации, принявшей заявление;
	- o информация о ЗЛ:
		- фамилия, имя, отчество;
		- пол;
		- дата рождения;
		- место рождения;
		- гражданство;
		- данные документа, удостоверяющего личность;
		- адрес места жительства;
		- адрес регистрации;
		- дата регистрации;
		- контактная информация;
	- o информация о представителе ЗЛ (в том числе законном представителе):
		- фамилия, имя, отчество; отношение к ЗЛ;
			- данные документа, удостоверяющего личность;
		- контактная информация;
	- o тип и номер ДОМС;
	- o наименование страховой медицинской организации, выбранной ЗЛ;
	- o наименование и фактический адрес МО, оказывающей медицинскую помощь, в которой ЗЛ находится на обслуживании на момент подачи заявления;
	- o дата подачи заявления;
- просмотр журнала учета заявлений.

## <span id="page-21-1"></span>**4.1 Регистрация заявления о выборе МО от застрахованного лица или от его представителя**

Для регистрации заявления о выборе МО от ЗЛ или от его представителя необходимо зайти в раздел «Застрахованные лица» и найти ЗЛ в реестре застрахованных. Для этого нужно в форме поиска заполнить хотя бы одно из полей данными застрахованного лица:

- $\bullet$  «ФИО»:
- «Дата рождения»;
- $\bullet$  «ЕНП»;
- «СНИЛС»;
- «Документ ОМС»;
- «Удостоверение личности».

Перемещение по полям осуществляется при помощи мыши (щелчком правой кнопки мыши по полю) и клавиши **TAB** (перемещение осуществляется по горизонтали вправо). После заполнения поля/полей нажать на кнопку **Искать** (Рис. 18).

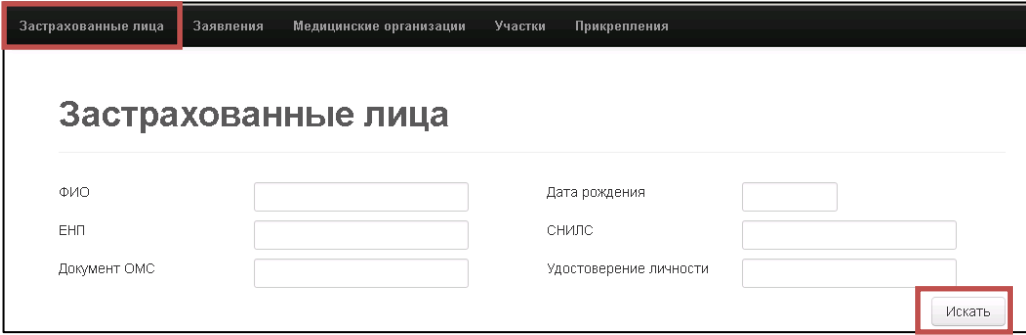

**Рис. 19 «Застрахованные лица»**

После нажатия кнопки **Искать,** возможно, несколько вариантов отображения данных в форме:

отобразиться форма содержащая данные о застрахованном лице (Рис.19);

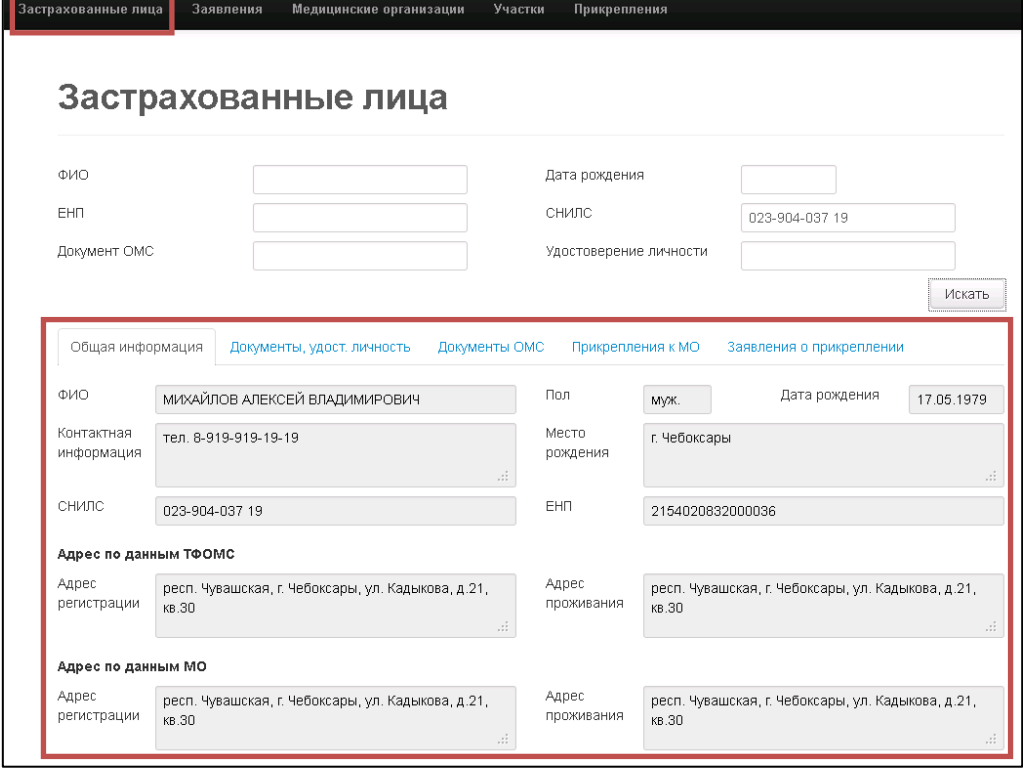

**Рис. 20 «Данные о ЗЛ»**

 если с такими параметрами отбора застрахованных лиц не более 3, то отобразиться список ЗЛ (для просмотра сведений о ЗЛ необходимо нажать на кнопку **Просмотр** Рис. 20);

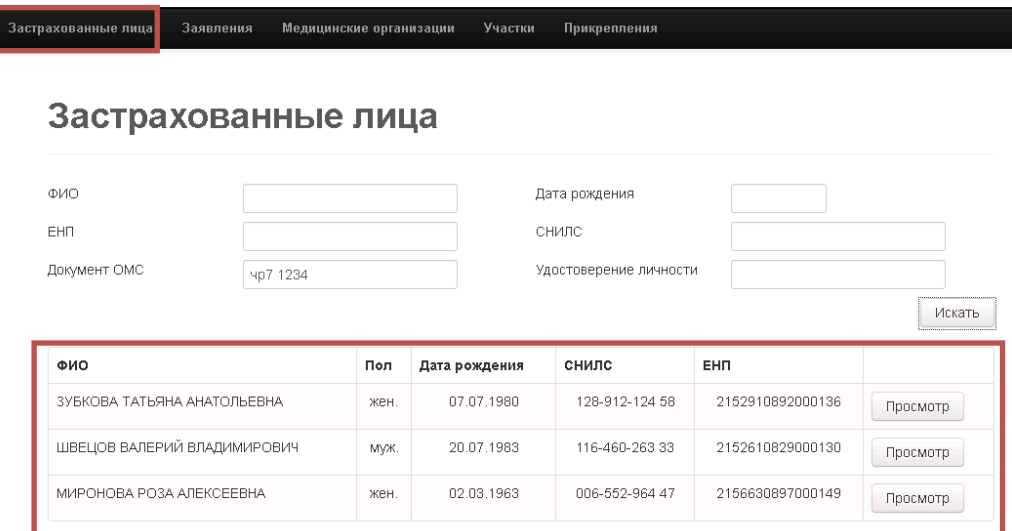

**Рис. 21 «Выбор застрахованного лица»**

 если с такими параметрами отбора более 3 застрахованных лиц, то появиться сообщение «Найдено более 4 записей. Уточните параметры поиска» (Рис.21).

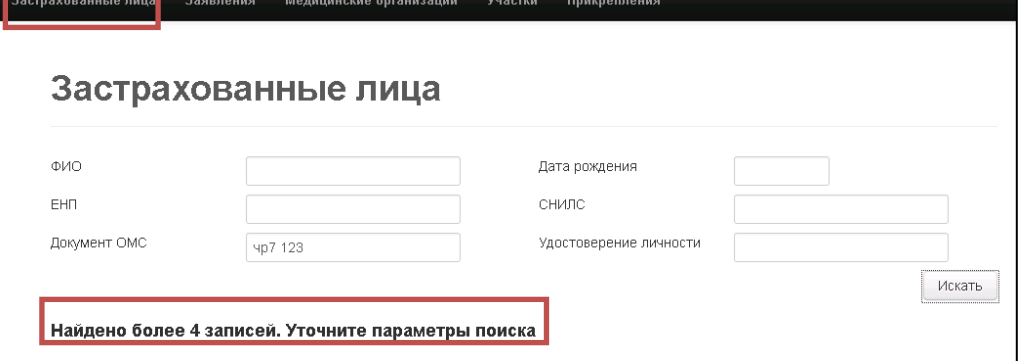

**Рис. 22 «Сообщение»**

В открывшейся форме с данными о застрахованном лице содержится несколько вкладок:

- «Общая информация»;
- «Документы, удостоверяющие личность»;
- «Документы ОМС»;
- «Прикрепления к МО»;
- «Заявления о прикреплении».

### *4.1.1 Общая информация*

<span id="page-23-0"></span>Вкладка «Общая информация» содержит сведения из РС ЕРЗ, поэтому информация доступна только для просмотра.

Форма делиться на 3 области (Рис.22):

- основная информация о ЗЛ;
- адрес по данным ТФОМС;
- адрес по данным МО.

24

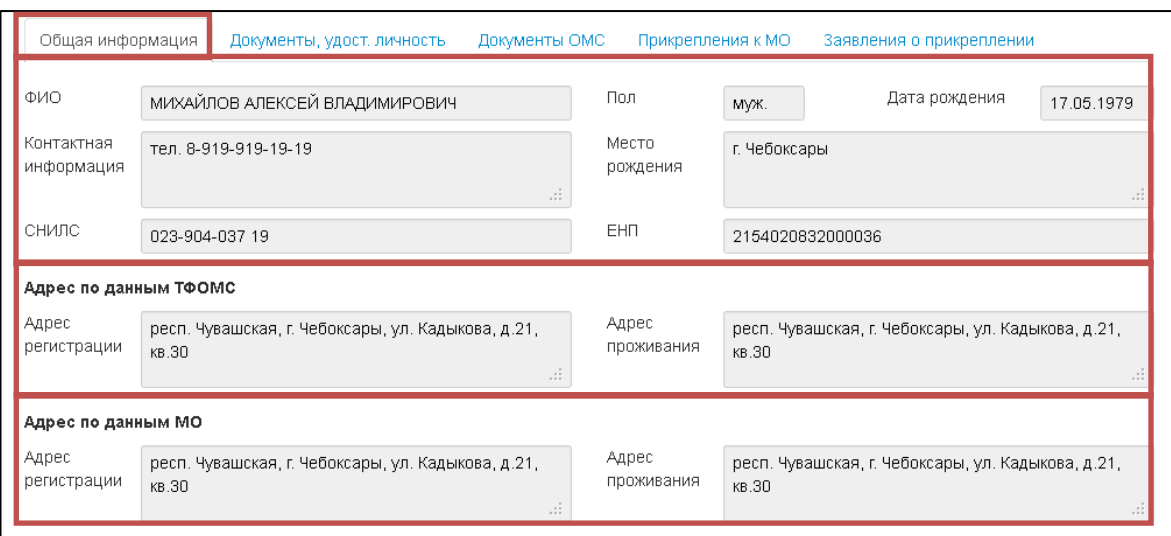

**Рис. 23 «Общая информация о ЗЛ»**

Область «Основная информация о ЗЛ» содержит поля: «ФИО», «Пол», «Дата рождения», «Контактная информация», «Место рождения», «СНИЛС», «ЕНП».

Область «Адрес по данным ТФОМС» содержит поля: «Адрес регистрации» и «Адрес проживания».

Область «Адрес по данным МО» содержит поля: «Адрес регистрации» и «Адрес проживания».

#### *4.1.2 Документы, удостоверяющие личность*

<span id="page-24-0"></span>Вкладка «Документы, удостоверяющие личность» содержит сведения из РС ЕРЗ, поэтому информация доступна только для просмотра.

Форма содержит таблицу со столбцами: «Тип», «Серия» и «Номер» (Рис.23).

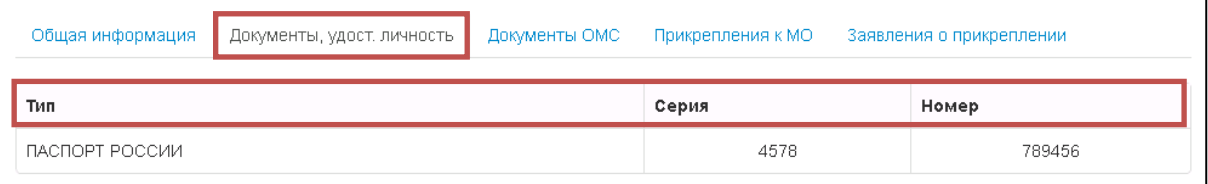

**Рис. 24 «Документы, удостоверяющие личность»**

## *4.1.3 Документы ОМС*

<span id="page-24-1"></span>Вкладка «Документы ОМС» содержит сведения из РС ЕРЗ, поэтому информация доступна только для просмотра.

Форма содержит таблицу со столбцами (Рис.24):

- «СМО»;
- «Номер»;
- «Начало действия»;
- «Окончание действия»;
- «Тип».

| Документы ОМС<br>Документы, удост. личность<br>Прикрепления к МО<br>Общая информация<br>Заявления о прикреплении |                   |                 |                    |                           |  |
|----------------------------------------------------------------------------------------------------|-------------------|-----------------|--------------------|---------------------------|--|
| CMO                                                                                                    | Номер             | Начало действия | Окончание действия | Тип                       |  |
| ОАО "СК "Чувашия-Мед"                                                                                            | <b>4P7 570874</b> | 14.09.2012      | 14.09.2012         | Полис ОМС старого образца |  |

**Рис. 25 «Документы ОМС»**

## *4.1.4 Прикрепления к МО*

<span id="page-25-0"></span>Вкладка «Прикрепления к МО» содержит сведения из БД «Учет прикрепления застрахованных лиц к МО», информация доступна только для просмотра.

Форма содержит кнопку **Коррекция** и таблицу со столбцами (Рис.25):

- «МО»;
- «Участок»;
- «Тип участка»;
- «Начало действия»;
- «Окончание действия»;
- «Тип».

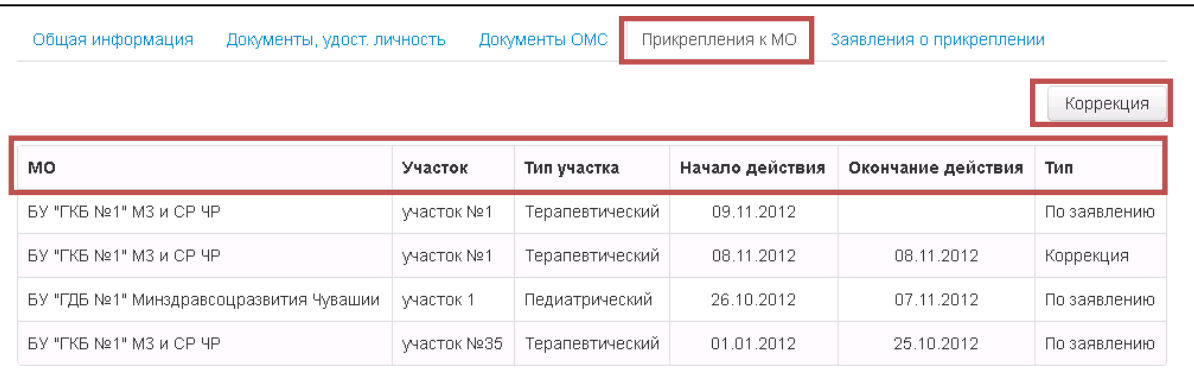

## **Рис. 26 «Прикрепления к МО»**

После нажатия на кнопку **Коррекция** откроется форма корректировки данных. Форма содержит несколько областей и кнопок:

- основная информация о ЗЛ;
- медицинская организация на момент подачи заявления;
- медицинская организация, принявшая заявление;
- адрес регистрации;
- адрес проживания;
- информация о представителе;
- кнопка **Добавить**;
- кнопка **Отмена**.

Для внесения изменений необходимо откорректировать в доступных для изменения полях данные и нажать на кнопку **Добавить** (подробная информация по областям см. в п 4.1.5 [Заявление о прикреплении](#page-26-0) ).

<span id="page-26-0"></span>Вкладка «Заявление о прикреплении» содержит сведения из БД «Учет прикрепления застрахованных лиц к МО», данная информация доступна только для просмотра.

Для пользователей МО форма содержит кнопку **«Добавить заявление»** и таблицу со столбцами (Рис.26):

- $\bullet \qquad \& \mathsf{MO}\mathfrak{D}$ :
- $\bullet$  «Участок»:
- «Тип участка»;
- «Дата».

Для пользователей ТФОМС и СМО кнопка **Добавить заявление** не отображается.

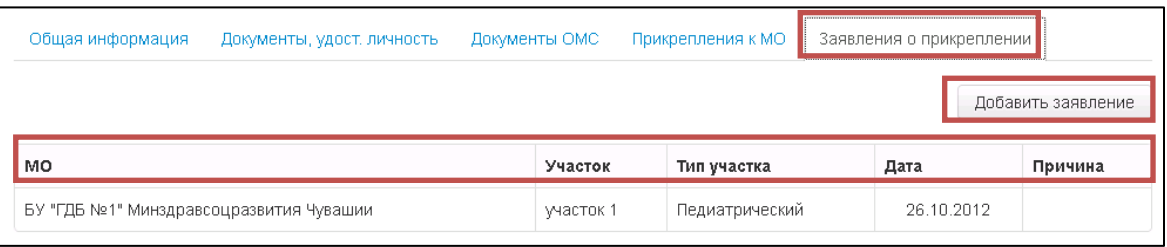

#### **Рис. 27 «Заявление о прикреплении»**

После нажатия на кнопку **Добавить заявление** откроется форма заявления (Рис.27). Форма содержит несколько областей и кнопок:

- основная информация о ЗЛ;
- медицинская организация на момент подачи заявления;
- медицинская организация, принявшая заявление;
- адрес регистрации;
- адрес проживания;
- информация о представителе;
- кнопка **Добавить**;
- кнопка **Отмена**.

После заполнения всех полей необходимо нажать на кнопку **Добавить** для сохранения заявления от застрахованного лица.

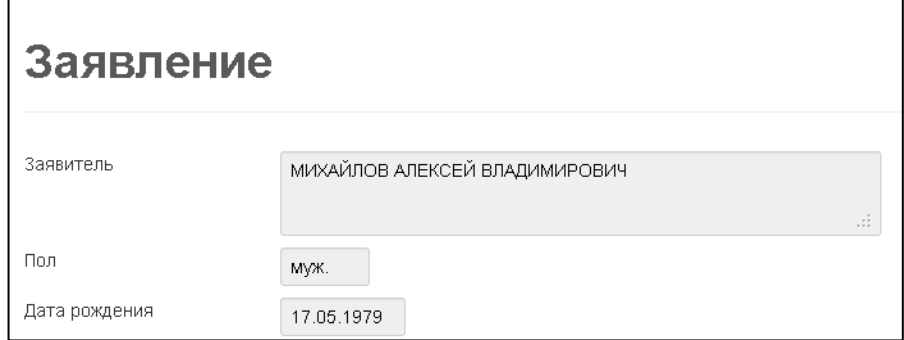

**Рис. 28 «Заявление»**

### **Основная информация о застрахованном лице**

Область «Основная информация о ЗЛ» содержит поля:

- «Заявитель»;
- $\bullet$  «Пол»:
- «Дата рождения»;
- «Место рождения»;
- «Гражданство»;
- «Документ, удостоверяющий личность»;
- «Документ ОМС»;
- «Страховая компания».

Поля заполнены сведениями из РС ЕРЗ, поэтому данная информация доступна только для просмотра (Рис.28).

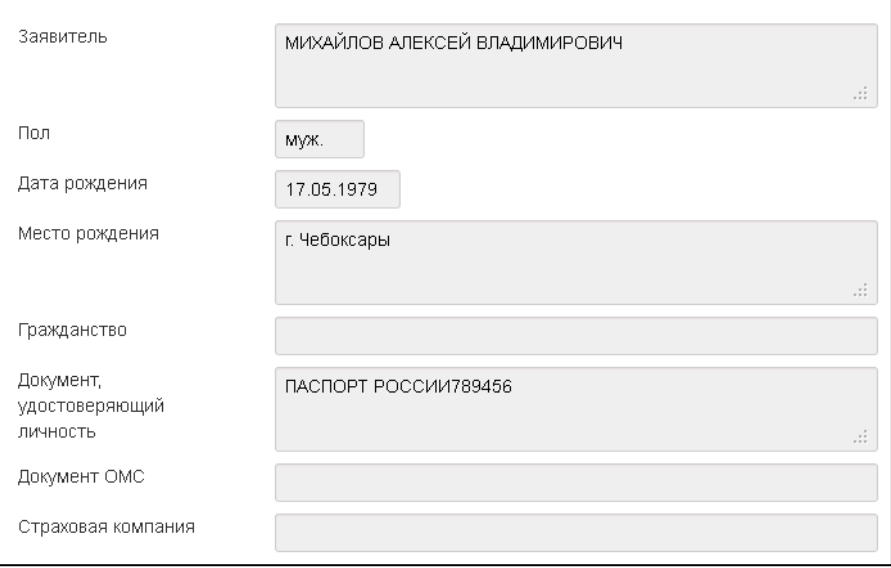

**Рис. 29 «Основная информация о ЗЛ»**

#### **Медицинская организация на момент подачи заявления**

Область «Медицинская организация на момент подачи заявления» содержит поля:

- «Наименование»;
- «Адрес»;
- «ФИО руководителя».

Поля заполнены сведениями из БД «Учет прикрепления застрахованных лиц к МО» (Рис.29).

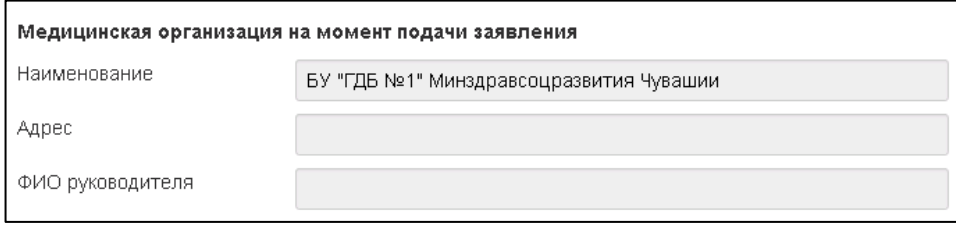

**Рис. 30 «Медицинская организация на момент подачи заявления»**

#### **Медицинская организация, принявшая заявление**

Область «Медицинская организация, принявшая заявление» содержит несколько различных полей. Поля «Наименование», «Адрес», «ФИО руководителя» заполняются автоматически из РС ЕРЗ (Рис.30).

#### **Поля ввода**

Поле «Участок» заполняется через кнопку **Выпадающий список** (после нажатия на кнопку откроется диалоговое окно с наименованиями всех участков).

Поле «Дата подачи заявления» заполняется датой текущего дня, для изменения щелкните правой кнопкой мыши по полю и в открывшемся окне выберите дату.

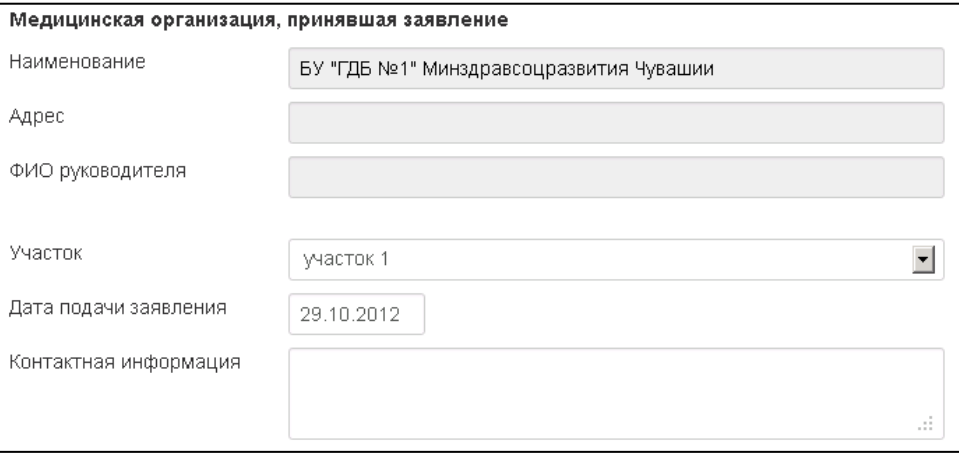

**Рис. 31 «Медицинская организация, принявшая заявление»**

#### **Адрес проживания и Адрес регистрации**

Области «Адрес проживания» и «Адрес регистрации» содержат поля для ввода адреса по справочнику КЛАДР. Значение полей «Регион», «Район», «Город», «Населенный пункт», «Улица» можно изменить при помощи кнопки **Выпадающий** 

**список** (после нажатия на кнопку откроется диалоговое окно). Поля «Дом», «Корпус», «Квартира» заполняются вручную (Рис.31, 32).

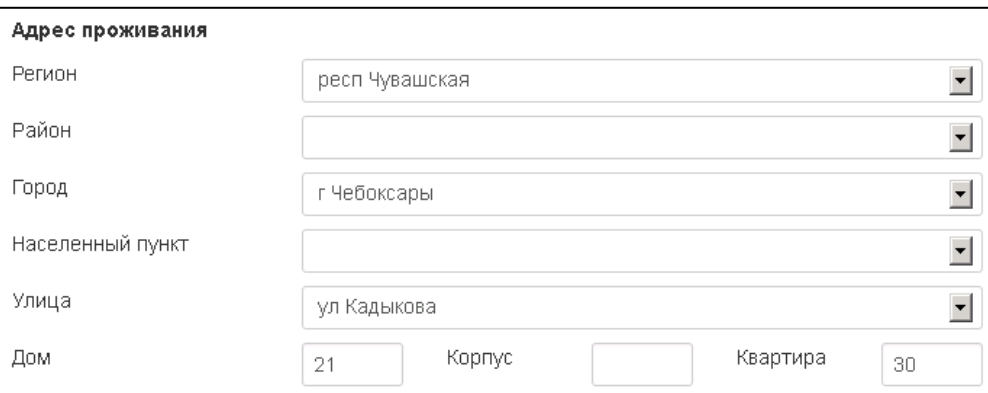

**Рис. 32 «Адрес проживания»**

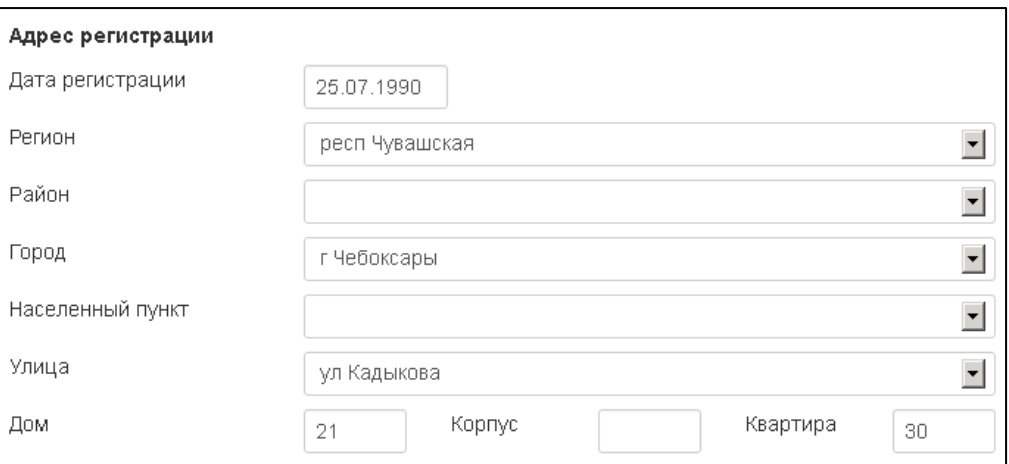

**Рис. 33 «Адрес регистрации»**

#### **Информация о представителе**

Область «Информация о представителе» содержит несколько различных полей (Рис.33). Поля «ФИО», «Документ, удостоверяющий личность», «Контактная информация» заполняются вручную. Поле «Отношение» заполняется через кнопку **Выпадающий список** (после нажатия на кнопку откроется диалоговое окно с наименованиями всех возможных отношений).

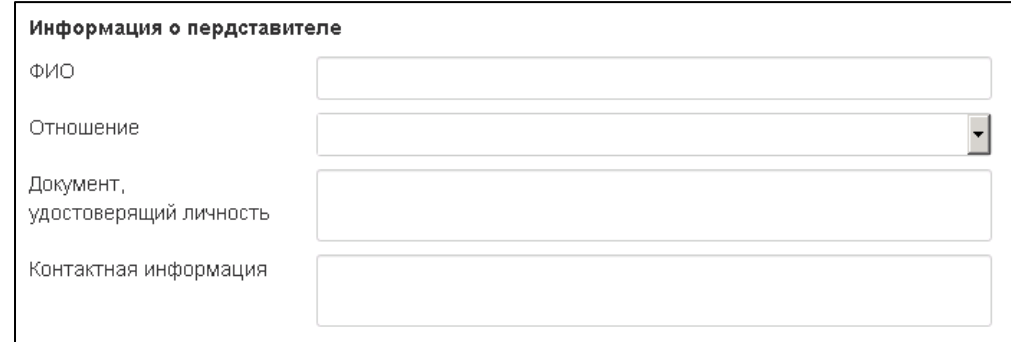

**Рис. 34 «Информация о представителе»**

## **4.2 Просмотр журнала учета заявлений**

<span id="page-29-0"></span>Для просмотра заявлений о выборе МО от ЗЛ или от его представителя необходимо зайти в раздел «Заявления» и в появившейся форме в полях «Период: с», «по» выбрать даты написания заявления (поля «Период: с», «по»» автоматически заполняется текущей датой) и нажать кнопку **Построить**.

После нажатия кнопки **Построить** в табличной форме отобразятся все заявления за указанный период (Рис.34).

30

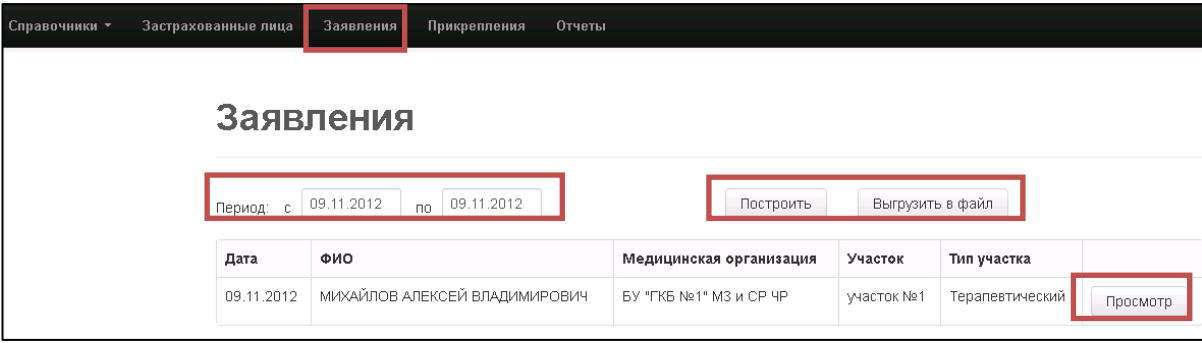

**Рис. 35 «Заявления»**

Для просмотра заявления от застрахованного лица необходимо нажать на кнопку **Просмотр**, откроется форма с заявлением от застрахованного лица (подробно п. 4.1.5 [Заявление о прикреплении,](#page-26-0) форма доступна только для просмотра). В таблице отображается не более 50 заявлений. Если количество заявлений более 50, то следует нажать на кнопку **Выгрузить в файл** и в открывшемся окне выбрать одно из действий (Рис. 35).

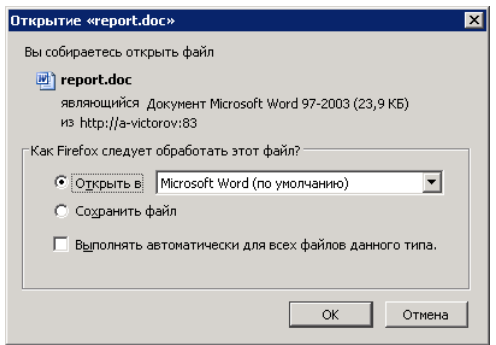

**Рис. 36 «Выгрузить в файл»**

## <span id="page-31-0"></span>**5. ФОРМИРОВАНИЕ И ПРОСМОТР ОТЧЕТОВ**

Основные функции модуля:

- Построение и просмотр отчетов:
	- o перечень врачей-терапевтов, врачей-терапевтов участковых, врачей-педиатров, врачей-педиатров участковых, врачей общей практики (семейных врачей), с количеством ЗЛ, выбравших указанных медицинских работников, и сведениями о территориях обслуживания (врачебных участках) указанных медицинских работников при оказании ими медицинской помощи на дому;
	- o список прикрепленного населения в разрезе МО и территориальных участков;
	- o список прикрепленных адресов в разрезе МО и территориальных участков;
	- o половозрастной состав прикрепленного населения (аналитические отчеты).

### **5.1 Построение и просмотр отчетов**

<span id="page-31-1"></span>Для построения и просмотра отчетов о выборе МО от ЗЛ или от его представителя необходимо зайти в раздел «Отчеты». В появившейся форме отобразиться таблица с выбором отчета, даты, формата выгрузки файла и кнопка **Выгрузить в файл**. Отчеты предусмотренные системой (Рис. 36):

- «Половозрастной состав прикрепленного населения на дату»;
- «Список прикрепленного населения в разрезе МО и участков на дату»;
- «Перечень врачей с количеством граждан на дату»;
- «Список прикреплённых адресов в разрезе МО и участков на дату»;
- «Список расхождения адресов для СМО» (доступен только для пользователей СМО).

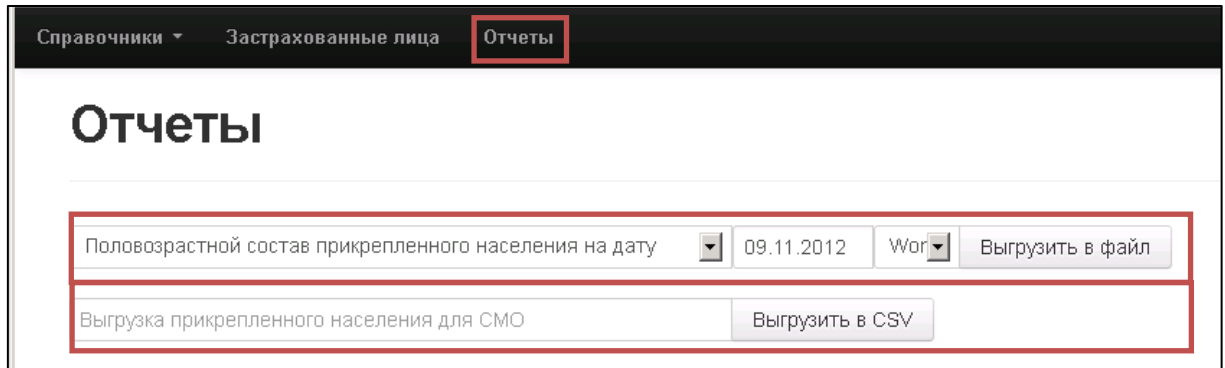

**Рис. 37 «Отчеты»**

После выбора отчета, даты и формата выгрузки файла необходимо нажать на кнопку **Выгрузить в файл** и в появившемся окне выбрать одно из предложенных действий (Рис.37).

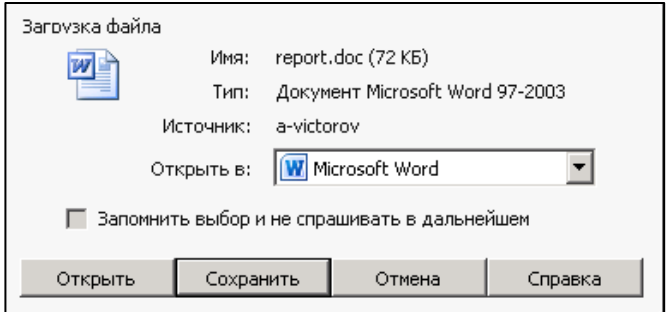

**Рис. 38 «Загрузка файла»**

Для пользователей МО все отчеты, кроме «Половозрастной состав прикрепленного населения на дату», фильтруются, т.е. отчеты строятся только по данным самой МО, а не по всем медицинским организациям.

Только для пользователей СМО доступна «Выгрузка прикрепленного населения для СМО».

## <span id="page-33-0"></span>**6. ОБМЕН ДАННЫМИ МЕЖДУ РЕГИОНАЛЬНЫМ РЕГИСТРОМ ПРИКРЕПЛЕННОГО НАСЕЛЕНИЯ РС ЕРЗ**

Для создания файла обмена необходимо зайти в систему под пользователем ТФОМС в раздел «Файлы обмена с ФФОМС». В появившейся форме отобразится кнопка **Создать** и таблица (Рис.38). При нажатии на кнопку **Создать** в таблице появится строка с созданным файлом. Чтобы скачать файл необходимо нажать кнопку **Скачать** (которая находится в самой таблице в той же строке с наименованием файла).

| Пользователи | Застрахованные лица  | Заявления | Медицинские организации | Участки | Файлы обмена с ФФОМС | Отчеты |  |
|--------------|----------------------|-----------|-------------------------|---------|----------------------|--------|--|
|              | Список файлов обмена |           |                         |         |                      |        |  |
|              |                      |           |                         |         |                      |        |  |
|              | Создать              |           |                         |         |                      |        |  |
|              | Наименование         |           | Дата формирования       |         |                      |        |  |
|              | M97000004.csv        |           | 30.10.2012              |         | Скачать              |        |  |
|              | M97000003.csv        |           | 09.10.2012              |         | Скачать              |        |  |
|              | M97000002.csv        |           | 04.10.2012              |         | Скачать              |        |  |
|              | M97000001.csv        |           | 28.09.2012              |         | Скачать              |        |  |

**Рис. 39 «Файлы обмена»**

## <span id="page-34-0"></span>**7. МОДУЛЬ ВВЕДЕНИЯ НСИ**

Модуль ведения НСИ предназначен для поддержания в актуальном состоянии нормативно-справочной информации, требуемой для функционирования АС.

Основные справочники АС:

- Справочник медицинских организаций;
- Справочник страховых медицинских организаций;
- Справочник адресов КЛАДР;
- Справочник типов ДОМС.

## **7.1 Справочник медицинских организаций**

<span id="page-34-1"></span>Для просмотра справочника медицинских организаций необходимо зайти в раздел «Справочники» → «Медицинские организации» и в появившейся форме отобразится таблица со всеми МО (Рис. 39)

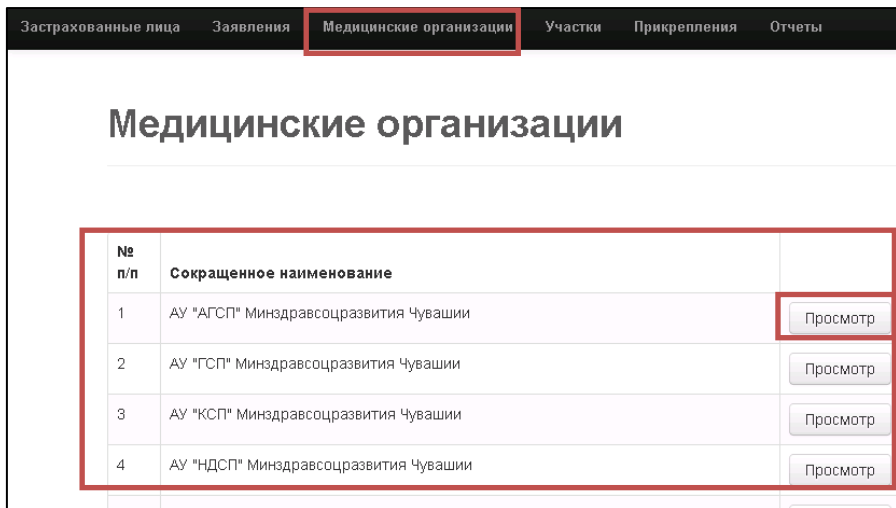

**Рис. 40 «Медицинские организации»**

Просмотреть информацию о МО можно при помощи кнопки **Просмотр**. После нажатия кнопки **Просмотр** откроется форма с информацией о МО (Рис.40). Форма содержит следующие поля:

- «Сокращенное наименование»;
- «Полное наименование»:
- «ФИО Руководителя»;
- «Код МИАЦ»;
- «Код ФОМС»;
- «Адрес»;
- «Телефон»;
- «Факс»;
- «E-mail»;
- $\langle$  (Сайт»;
- $\bullet$  «ИНН»:
- «КПП»;
- $\bullet$  «ОГРН»;
- «ОКПО».

Также форма содержит кнопку **Назад**, при нажатии на которую форма автоматически закрывается и происходит переход на предыдущую страницу со всеми МО.

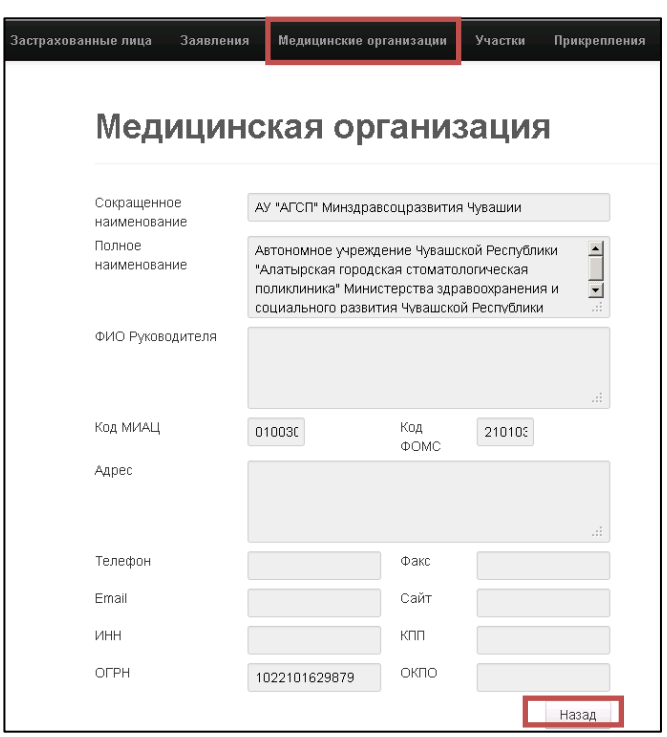

**Рис. 41 «Информация о МО»**

Для пользователей ТФОМС и СМО справочник доступен только для просмотра. А для пользователей МО доступно редактирование (под пользователем, который вошел в систему).

#### *7.1.1 Редактирование информации МО*

<span id="page-35-0"></span>Редактирование информации медицинской организации возможно только пользователям той МО, под пользователем которой вошли в систему. Для редактирования информации МО необходимо зайти в раздел «Справочники» → «Медицинские организации» в таблице найти строку с наименованием МО и нажать кнопку **Редактирование**. После нажатия кнопки **Редактирование** откроется форма МО с полями:

- «Сокрашенное наименование»:
- «Полное наименование»;
- «ФИО Руководителя»;
- «Код МИАЦ»;
- «Код ФОМС»;
- «Адрес»;
- «Телефон»;
- $\bullet$  «Факс»;
- «E-mail»;
- «Сайт»;
- «ИНН»;
- «КПП»;
- $\bullet$  «ОГРН»:
- «ОКПО».

В данные поля информация вводится вручную через клавиатуру. После заполнения всех полей необходимо нажать на кнопку **Сохранить**.

## **7.2 Справочник страховых медицинских организаций**

<span id="page-36-0"></span>Сведения справочника страховых медицинских организаций хранятся в системе и не доступны для редактирования. Информация о страховой медицинской организации, к которой относиться застрахованное лицо, отображается только в разделе «Застрахованные лица» во вкладке «Документы ОМС».

## **7.3 Справочник адресов КЛАДР**

<span id="page-36-1"></span>Сведения справочника адресов КЛАДР хранятся в системе и не доступны для редактирования. Справочник адресов КЛАДР используется при создании документа «Заявление» (см. [Заявление о прикреплении\)](#page-26-0).

### **7.4 Справочник типов ДОМС**

<span id="page-36-2"></span>Сведения справочника типов ДОМС хранятся в системе и не доступны для редактирования. Информация о документах обязательного медицинского страхования, к которой относиться застрахованное лицо, отображается только в разделе «Застрахованные лица» во вкладке «Документы ОМС».